# **ESET Tech Center**

[Knowledgebase](https://techcenter.eset.nl/en-US/kb) > [Diagnostics](https://techcenter.eset.nl/en-US/kb/diagnostics-2) > [Using Process Monitor to create log files](https://techcenter.eset.nl/en-US/kb/articles/using-process-monitor-to-create-log-files)

# Using Process Monitor to create log files

Steef | ESET Nederland - 2021-07-19 - [Comments \(0\)](#page--1-0) - [Diagnostics](https://techcenter.eset.nl/en-US/kb/diagnostics-2)

## **Issue**

After contacting ESET Technical Support, you may be asked to recreate your problem and provide us with the Process Monitor log files.

# **When are Process Monitor log files needed?**

Process Monitor log files are typically required to diagnose issues that recede when ESET real-time protection is disabled.

# **Solution**

- 1. Download [Process Monitor](https://technet.microsoft.com/en-us/sysinternals/processmonitor.aspx) from Microsoft Technet and save it to your Desktop.
- 2. Extract **ProcessMonitor.zip**, double-click **Procmon.exe** and then click **Yes** at the prompt. Click **Agree** if you agree to the conditions in the End-User License Agreement.
- 3. In the main window, click **Filter** → **Enable Advanced Output**.

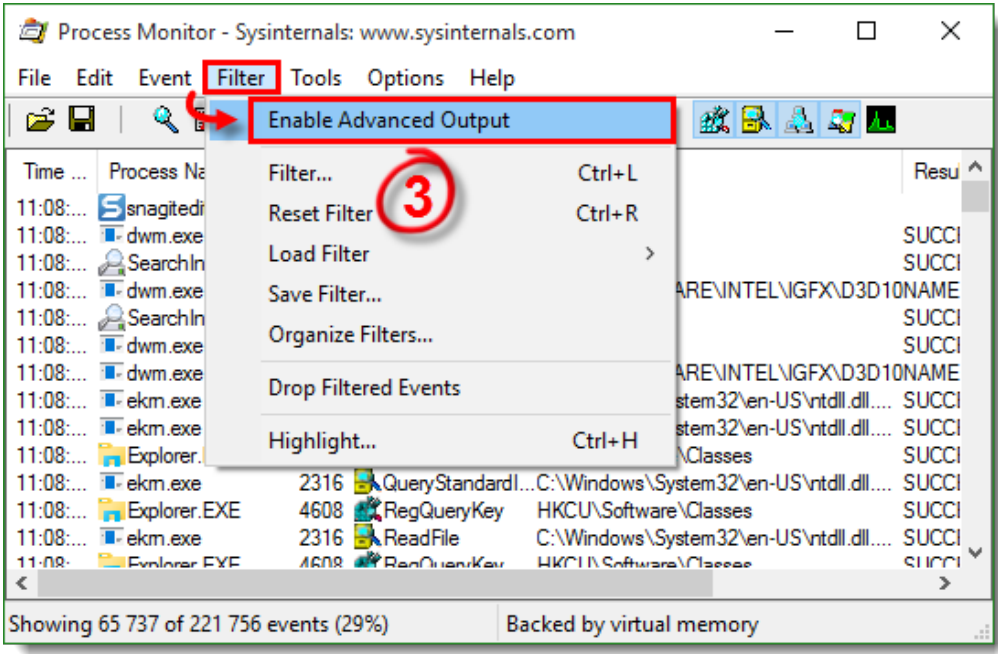

#### **Figure 1-1**

4. See the appropriate instructions below to gather the specific logs requested by

#### **Gather process log files**

1. Process Monitor begins recording logs as soon as you open it. Click the magnifying glass icon to stop recording logs.

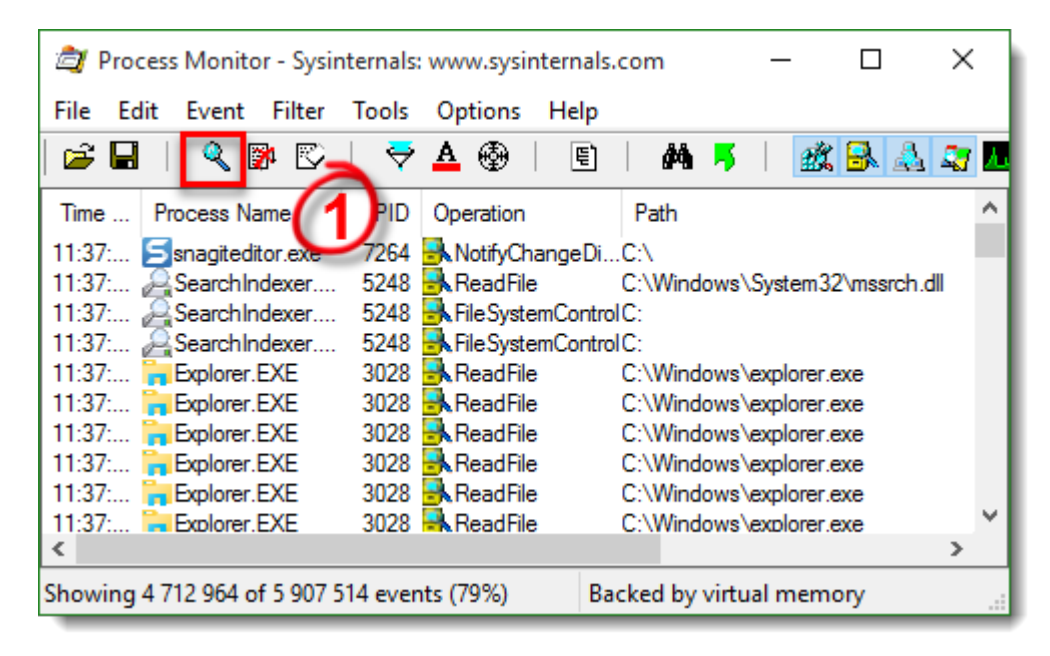

#### **Figure 2-1**

1. Click the eraser icon to clear the current log files list.

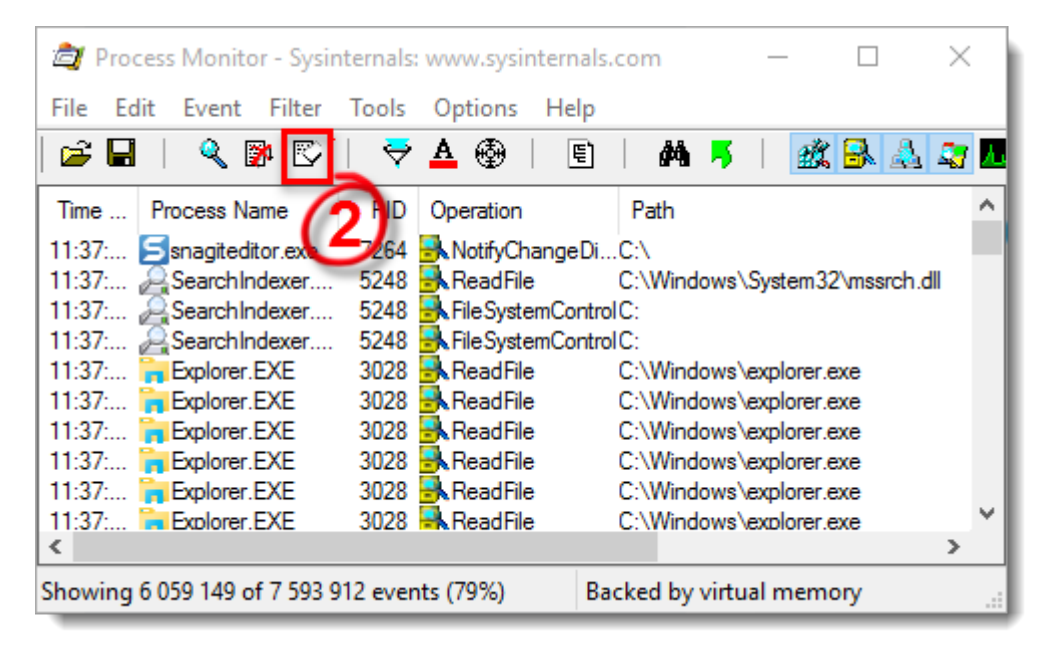

**Figure 2-2**

- 1. Click the magnifying glass icon to start capturing new log files and then reproduce your issue. After you reproduce your issue, click the magnifying glass again to stop recording logs.
- 2. Click the diskette icon to save your new log files. In the pop-up window, select **All events** and then select **Native Procesess Monitor Format (.PML)** option.

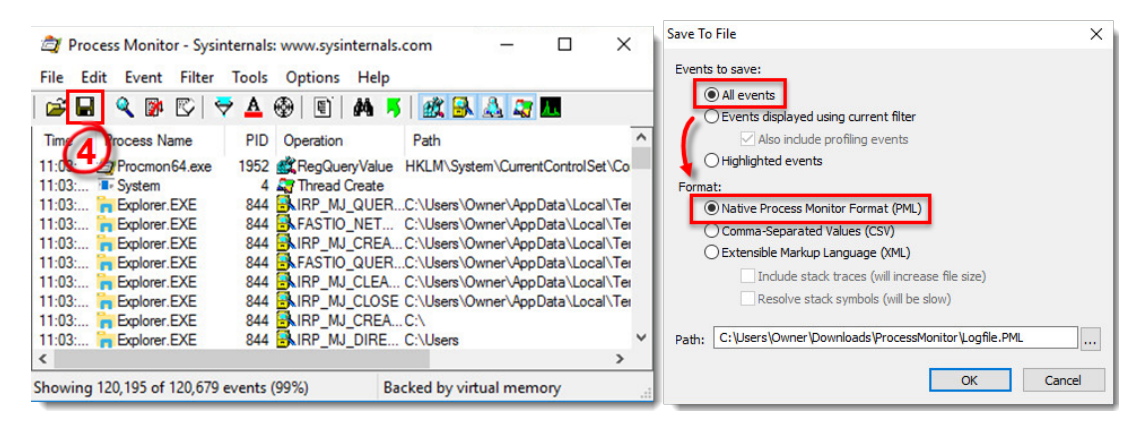

## **Figure 2-3**

- 1. Navigate to the **ProcessMonitor** folder where you saved the files, you may need to [make hidden files visible](https://techcenter.eset.nl/kb/articles/view-hidden-files-and-folders-in-windows-operating-systems) to see this folder.
- 2. Select the log files, right-click them and then select **Send to** → **Compressed (zipped) folder** from the context menu to create a .zip file.
- 3. If you have not already done so, [open a case](https://techcenter.eset.nl/new-ticket) with ESET Technical Support before you submit your .zip file.
- 4. Attach the .zip file to an email reply to ESET Technical Support. A Technical Support representative will examine the log and respond as soon as possible with the recommended action based on their findings.

# **Gather boot log files**

1. Click **Options → Enable Boot Logging**.

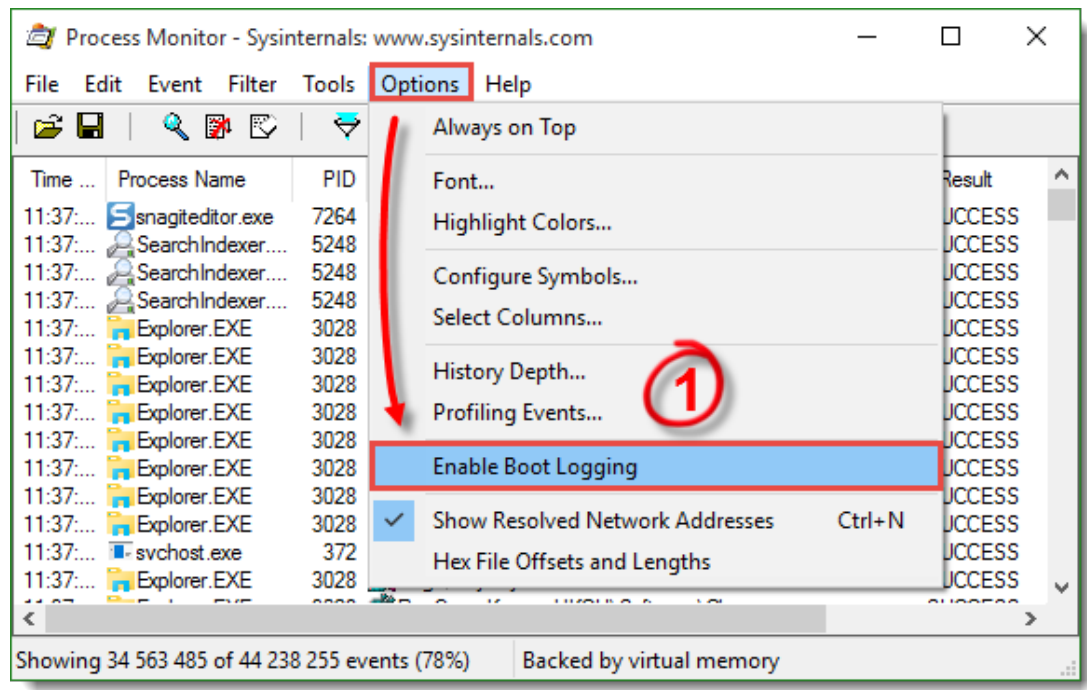

#### **Figure 3-1**

1. Select the check box next to **Generate profiling events** to enable it, set the frequency to **Every second** and then click **OK**.

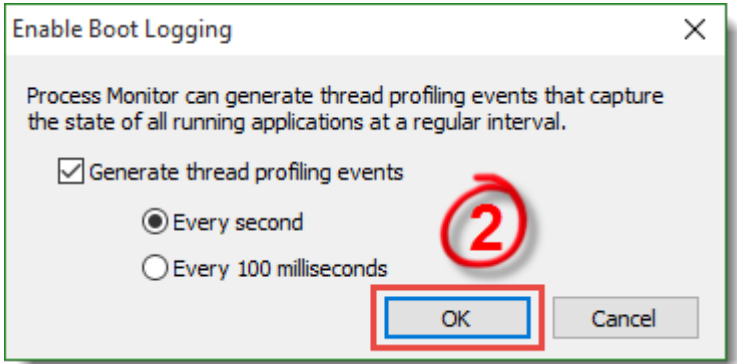

#### **Figure 3-2**

1. Restart your computer, reproduce your issue and then run **Process Monitor**. Click Yes at the prompt to save the boot log.

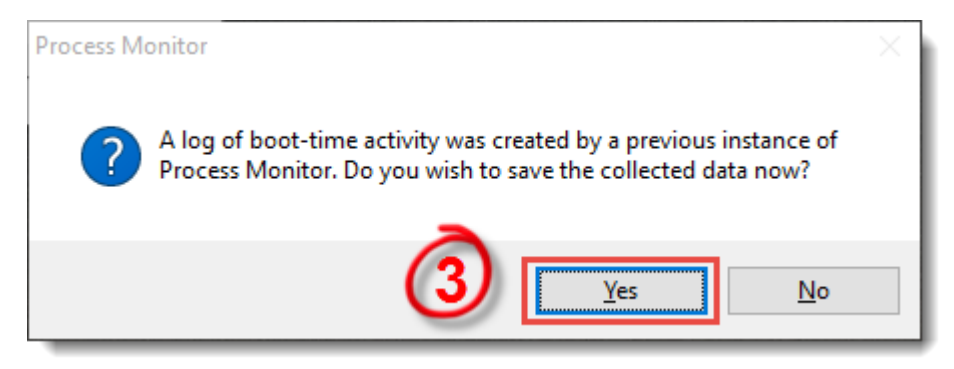

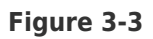

- 1. Save the boot log as a **Procmon Log (.PML)** file and make a note of where it is saved.
- 2. Navigate to the folder where you saved .PML file, you may need to [make hidden files](https://techcenter.eset.nl/kb/articles/view-hidden-files-and-folders-in-windows-operating-systems) [visible](https://techcenter.eset.nl/kb/articles/view-hidden-files-and-folders-in-windows-operating-systems) to see this folder.
- 3. Select the log files, right-click them and then select **Send to** → **Compressed (zipped) folder** from the context menu to create a .zip file.
- 4. If you have not already done so, [open a case](https://techcenter.eset.nl/new-ticket) with ESET Technical Support before you submit your .zip file.
- 5. Attach the .zip file to an email reply to ESET Technical Support. A Technical Support representative will examine the log and respond as soon as possible with the recommended action based on their findings.

Running ProcMon against a Remote Machine

Utilizing **psexec**, you can run ProcMon against a remote machine.

To start the trace on a remote computer run:

Psexec \\<hostname> /s /d procmon.exe /accepteula /quiet /backingfile c:\hostname\_trace.pml

Now, to stop the trace on the remote computer run:

Psexec \\<hostname> /s /d procmon.exe /accepteula /terminate

Finally, copy the log file to your remote machine for viewing:

xcopy \\<hostname>\c\$\hostname trace.pml c:\TEMP

You can then view the log file in ProcMon locally by running:

Procmon /openlog c:\temp\hostname trace.pml

Related Content

- [Create a full memory dump of a VMware virtual machine](https://techcenter.eset.nl/en-US/kb/articles/create-a-full-memory-dump-of-a-vmware-virtual-machine)
- [How do I generate a memory dump manually?](https://techcenter.eset.nl/en-US/kb/articles/how-do-i-generate-a-memory-dump-manually)
- [How to create a Wireshark log](https://techcenter.eset.nl/en-US/kb/articles/how-to-create-a-wireshark-log)
- Run the Info get.command on a Linux machine and send the logs to ESET Technical [Support](https://techcenter.eset.nl/en-US/kb/articles/run-the-info-get-command-on-a-linux-machine-and-send-the-logs-to-eset-technical-support)

• [How do I use ESET Log Collector?](https://techcenter.eset.nl/en-US/kb/articles/how-do-i-use-eset-log-collector)